### Need to watch Video Tutorial to completely understand the photos in this document

Chapter Advisor Quick Glance Conference Registration

\*\*Recap of Video\*\*

Click Here to watch Video Tutorial

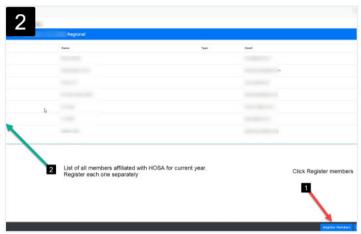

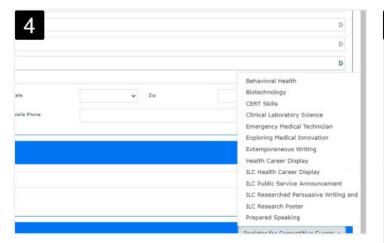

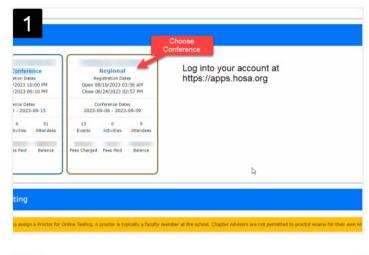

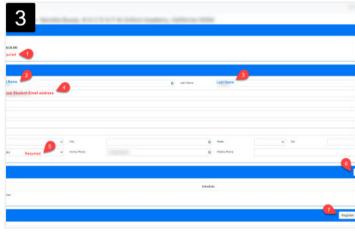

| 5 |                                                |               |
|---|------------------------------------------------|---------------|
|   | Secondary Registration                         |               |
|   | ILC Research Poster                            | Uploads (1)   |
|   | ILC Public Service Announcement: Team #10024   | Uploads (0) 6 |
|   | Secondary Registration                         |               |
|   | ILC Researched Persuasive Writing and Speaking | Uploads (1)   |
|   | Secondary Registration                         |               |
|   | Behavioral Health                              |               |
|   | Biotechnology                                  |               |
|   | Secondary Registration                         |               |

- 1. Log in at https://apps.hosa.org
  2. Choose Conference tile
- Register each Member for conference
  Option of registering
  Guest/Family members

Each student/advisor

- 1. Type
  - 2-3. First, Last Name
  - 4. Unique Email
  - 5. Gender.
  - 6. Options/Activities
  - 7. Register Competitive events
- Choose events from drop down list
- If your student is in an event with a required digital upload, there will be a blue upload link with a 'copy' button next to it.

Created by Created by HOSA Wednesday, August 30, 2023

Page 1 of 3

## (Continued)

Chapter Advisor Quick Glance Conference Registration \*\*Recap of Video\*\*

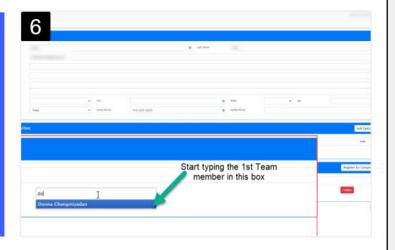

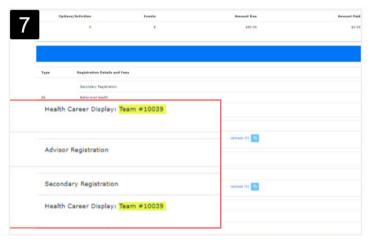

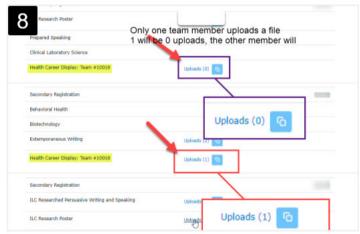

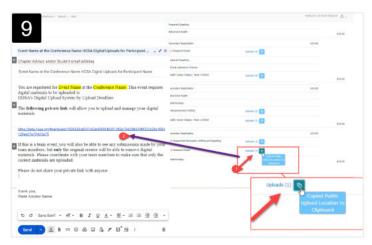

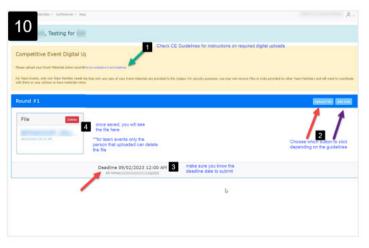

- Note for team events:
- Register first Team member, then next and type in first team member name in blank field
- Once you have all team members the team will be assigned a Team number
- Only One team member will upload.
  Chapter advisor is to ensure that ONLY one team member uploads
- Chapter advisor has the ability to copy upload link and paste into email.
   \*\* Each link is unique to each student

#### 10

- 1.Read guidelines for required digital uploads.
- 2. Choose either document or link.
- 3.Check for deadline.
- 4. View file saved

Created by Created by HOSA Wednesday, August 30, 2023

Page 2 of 3

## (Continued)

Chapter Advisor Quick Glance Conference Registration \*\*Recap of Video\*\*

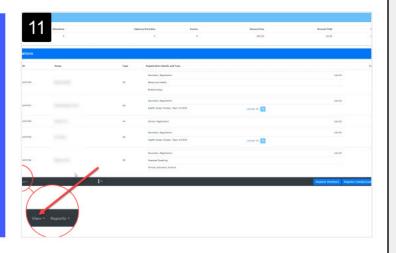

- 12 Emilia Maria Alian Basa Sasaria Sasaria Sas
- | Total | Total | Total | Total | Total | Total | Total | Total | Total | Total | Total | Total | Total | Total | Total | Total | Total | Total | Total | Total | Total | Total | Total | Total | Total | Total | Total | Total | Total | Total | Total | Total | Total | Total | Total | Total | Total | Total | Total | Total | Total | Total | Total | Total | Total | Total | Total | Total | Total | Total | Total | Total | Total | Total | Total | Total | Total | Total | Total | Total | Total | Total | Total | Total | Total | Total | Total | Total | Total | Total | Total | Total | Total | Total | Total | Total | Total | Total | Total | Total | Total | Total | Total | Total | Total | Total | Total | Total | Total | Total | Total | Total | Total | Total | Total | Total | Total | Total | Total | Total | Total | Total | Total | Total | Total | Total | Total | Total | Total | Total | Total | Total | Total | Total | Total | Total | Total | Total | Total | Total | Total | Total | Total | Total | Total | Total | Total | Total | Total | Total | Total | Total | Total | Total | Total | Total | Total | Total | Total | Total | Total | Total | Total | Total | Total | Total | Total | Total | Total | Total | Total | Total | Total | Total | Total | Total | Total | Total | Total | Total | Total | Total | Total | Total | Total | Total | Total | Total | Total | Total | Total | Total | Total | Total | Total | Total | Total | Total | Total | Total | Total | Total | Total | Total | Total | Total | Total | Total | Total | Total | Total | Total | Total | Total | Total | Total | Total | Total | Total | Total | Total | Total | Total | Total | Total | Total | Total | Total | Total | Total | Total | Total | Total | Total | Total | Total | Total | Total | Total | Total | Total | Total | Total | Total | Total | Total | Total | Total | Total | Total | Total | Total | Total | Total | Total | Total | Total | Total | Total | Total | Total | Total | Total | Total | Total | Total | Total | Total | Total | Total | Total | Total | Total | Total | Total | Tota
- | Comment of Comment of Comment o

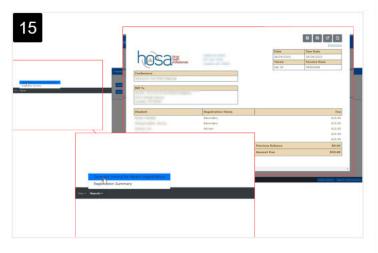

- Click on View: Options:
  - 1. Competitive events
  - 2. Options/Activities
  - 3. Unregistered students
- View of the competitive events screen
- Click on Reports
  Print
  - 1. Summary registration
  - 2. Invoice
- 14 Sample of Summary Registration Report
- 15 Sample of an Invoice Report

Created by Created by HOSA Wednesday, August 30, 2023

Page 3 of 3

# Step-by-Step guide for Chapter Advisors to register for a conference using the CMS system:

- 1. Login to the Chapter Account: Go to apps.hosa.org and log in to your chapter account.
- 2. **Choose a Conference:** Select the conference you're registering your students for.
- 3. Register Members: On the bottom right, click on "Register Members."
- 4. **Select Students and Advisors:** A list of affiliated individuals will appear. Click on each student and advisor you're registering for the conference.
- 5. **Complete Seven Steps:** Under the registration screen, complete the seven steps:
  - a. Registration Type- Required field
  - b. First name (correct spelling)
  - c. Last Name (correct spelling)
  - d. **Ensure Unique Student Email:** Make sure each student has a unique email that won't be blocked by the school district.
  - e. Provide Gender Information: Gender is required.
  - f. Choose Options and Activities: If applicable, click on "Options and Activities."
  - g. Register for Competitive Events: Use the drop-down menu to select events students can register for. Follow your state procedures if they differ from HOSA.
- 6. **Team Event Example:** For team events, select the first team member, then select the second team member. Type the first name in the blank box to generate a team number.
  - a. Notice there is a link for a required digital upload per the guidelines
  - b. ONLY ONE team member will upload the required documents for the team.
- 7. **Share Upload Links:** As a chapter advisor, you can copy and email the digital upload link to a team member for ONE Team member to upload required files.
  - a. ONLY the team member that uploaded the file will be able to delete the file if needed.
  - b. Each link is specific for that student, confirm you are sending the link to the correct student.
- 8. **Student Uploads:** Students will be able to click on the link in the email that was generated by the CMS or the link in the email that you as a chapter advisor emailed them. Students should follow event guidelines to upload files. Students will upload a file or add a link depending on the guidelines.
  - a. Click on upload file or Add Link check the guidelines for what is required
  - b. Select the file or paste in a link
  - c. Click the blue Save button

- d. Files saved will be visible in their account. Reminder Only the student who uploads files for team events can delete them.
- 9. **Monitor Uploads:** Chapter advisors can monitor student uploads on the dashboard. Students with zero uploads will be indicated.
  - a. You will notice that one team member will have a 0 for upload and the other team member will have a 1 for uploads. If you were to click on the 0 upload you will still be able to view the file the other team member uploaded.
  - b. Chapter Advisors are responsible to ensure that ONLY one team member uploaded the required documents.
- 10. View Registration: Check your registration details. You can View
  - a. View Competitive Events
  - b. View unregistered members.

#### 11. Generate Reports:

- a. Registration summary.
  - You can print out the summary and have students initial their chosen events.
- b. Create an invoice.
   Information about where to mail your payment will be provided on invoice.
- 12. **Review and Confirm:** Review your registration and confirm details. Remember to follow these steps carefully and adjust as needed based on the specific conference and state procedures.